**Notas de la versión de** *ScholarOne Manuscripts*

**Notas de producción v4.23** 

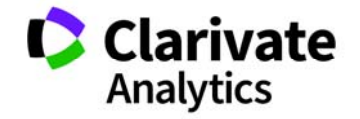

*ScholarOne Manuscripts*  Versión 4.23 – Fecha de publicación: Abril 2018

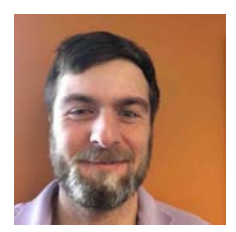

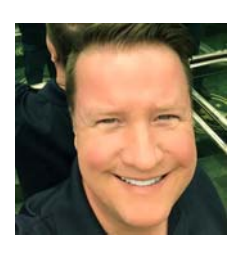

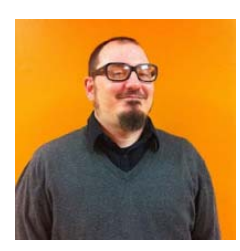

## Autores

## **Chris Heid**

Jefe de producto, publicaciones y asociaciones

Chris es jefe de producto de las plataformas de ScholarOne de Clarivate Analytics. Entre los proyectos previos se incluyen Reviewer Locator, informes de nivel de editor e integración de ORCID.

#### **Greg Kloiber**

Diseñador sénior de la experiencia de usuario, **ScholarOne** 

Greg rediseñó las secciones de las plataformas de los abstracts y ScholarOne Manuscripts. Recientemente, renovó el centro de revisores de ScholarOne Manuscripts.

### **Sven Molter**

Administrador de producto, ScholarOne

Sven cuenta con 12 años de experiencia en el sector y lleva con ScholarOne desde 2009. Empezó como administrador de implementaciones para clientes y trabajó con los clientes usando la plataforma de abstracts de ScholarOne. Sven se unió al equipo de administración de producto después de años administrando el equipo de atención al cliente de nivel 2 de ScholarOne. Antes de trabajar con ScholarOne, fue administrador sénior del departamento de reuniones, afiliación y formación (Society of Behavioral Medicine) en Executive Director Incorporated, donde supervisó el proceso de planificación de la asamblea anual.

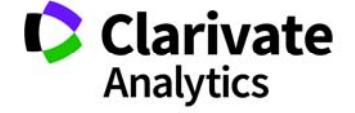

Las siguientes funciones se publicarán en ScholarOne Manuscripts v4.23. En este documento podrá encontrar información sobre los valores de la configuración predeterminada y el tiempo de configuración requeridos para cada función. Si tiene alguna pregunta, póngase en contacto con Chris Heid en 434.964.4040.

3

Esta versión incluye mejoras o cambios que afectarán inmediatamente a todos los usuarios de ScholarOne Manuscripts tras la actualización. Póngase en contacto con sus usuarios antes de actualizar, de forma que se preparen para los cambios que puedan afectarles. Ciertas funciones las debe activar un administrador o un representante de ScholarOne para que se puedan beneficiar de ellas.

## Resumen de la versión

A continuación, se detallan las opciones de configuración y los valores predeterminados de cada función.

Si prefiere cambiar algún valor predeterminado, póngase en contacto con ScholarOne enviando un caso con el vínculo "Ayuda" que aparece en su sitio web ScholarOne Manuscripts.

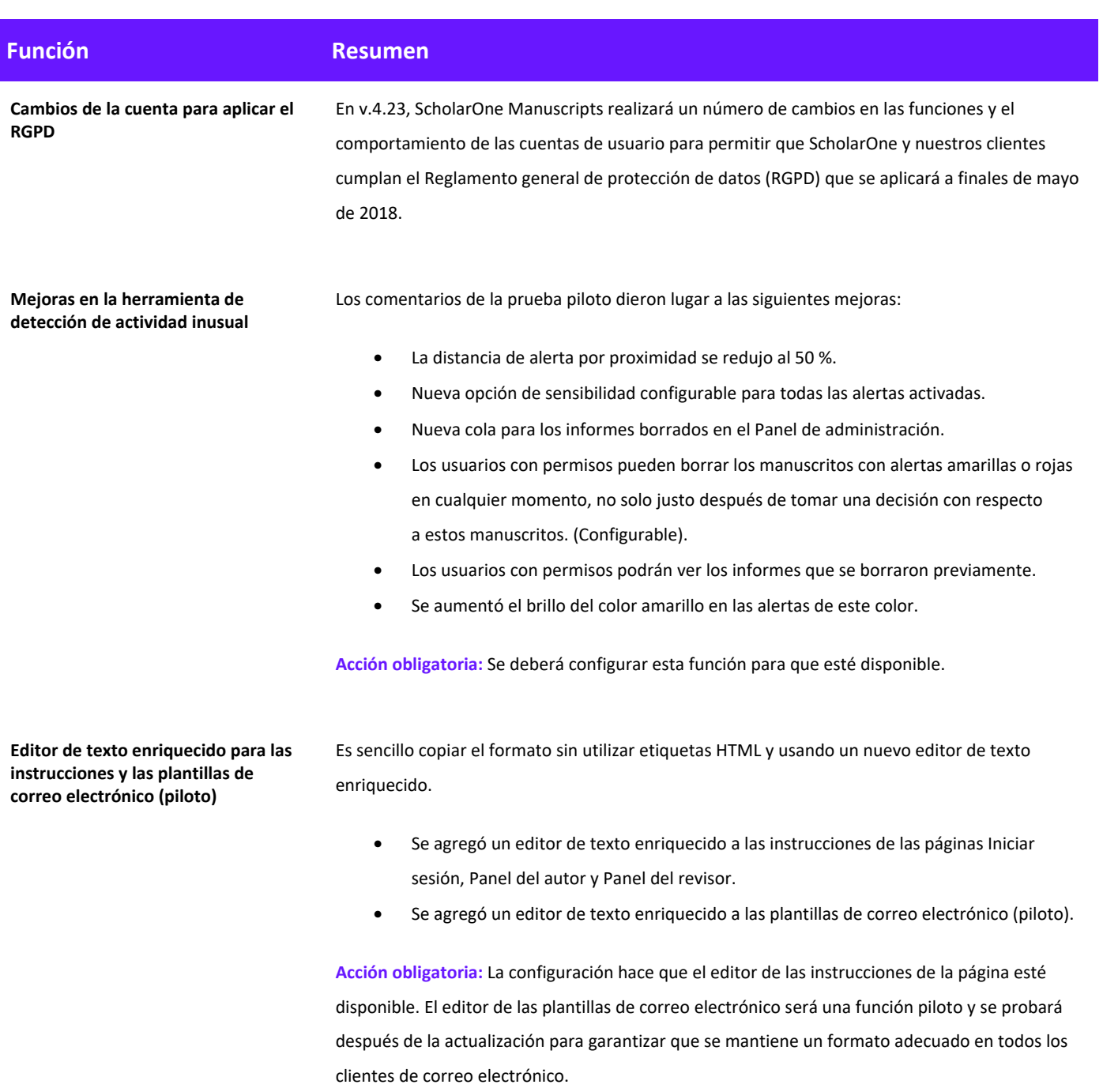

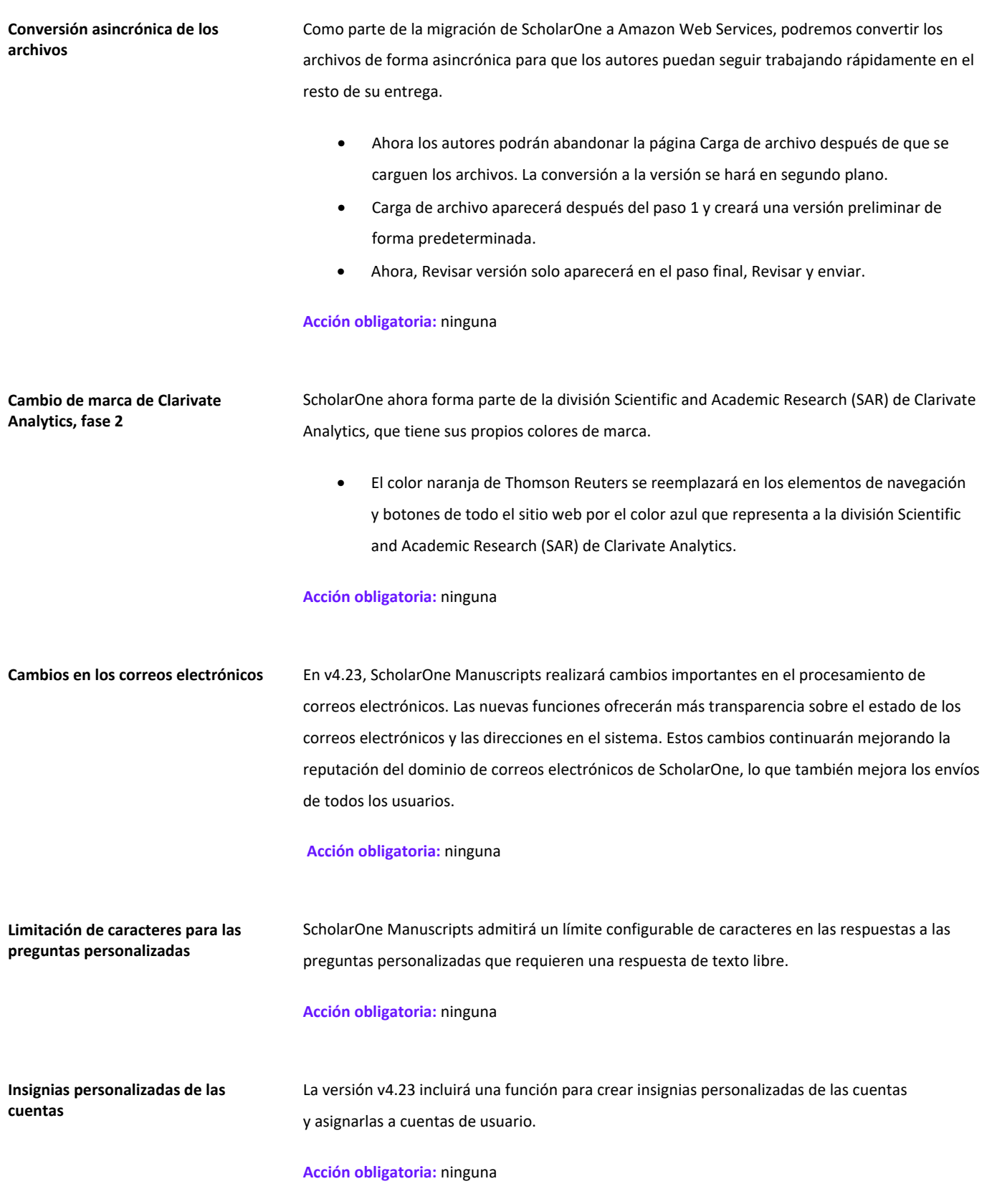

## Cambios a nivel de cuenta relacionados con el RGPD

El Reglamento general de protección de datos (RGPD) adoptado por los países miembros de la Unión Europea fortalece los derechos de privacidad de datos y los usuarios pueden controlar cuándo y cómo se recopilará y se usará su información personal. Este reglamento entrará en vigor el 25 de mayo de 2018. Como preparación, ScholarOne Manuscripts publicará varias funciones de sistema en v4.23 para cumplir esta importante normativa. A continuación se describen estas actualizaciones del sistema a nivel de cuenta.

### **Solicitar el consentimiento en cuanto a las políticas de privacidad**

El RGPD obliga que las organizaciones que recopilan, procesan y/o almacenan información personal obtengan el consentimiento del individuo en cuestión. El consentimiento requiere que el individuo exprese su conformidad con el uso que se le dará a sus datos. Asumir la conformidad basándose en el uso del sistema o en consentimientos anteriores no cumple el estándar del RGPD.

Después de la publicación de v4.23, ScholarOne Manuscripts necesitará el consentimiento por parte de los usuarios del sistema cuando creen una cuenta. Los usuarios que ya tienen una cuenta (incluidos los usuarios con cuentas creadas por terceros) tendrán que otorgar este consentimiento la primera vez que inicien sesión después de la actualización. El consentimiento será el último paso del proceso Creación de cuenta/Editar cuenta.

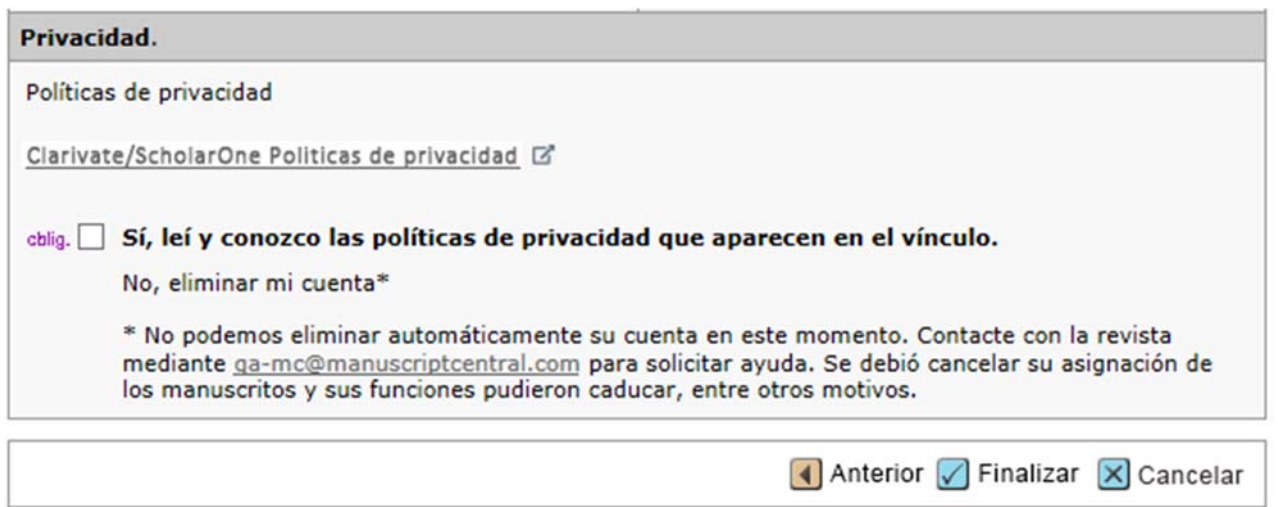

Se le pedirá al usuario que revise un conjunto de políticas de privacidad vinculadas y que otorgue su consentimiento haciendo clic en una casilla vacía. En este caso, el RGPD denomina los requisitos para los editores como "controladores de datos" y a ScholarOne como "procesador de datos". Se ofrecerán vínculos a dos políticas diferentes: uno para la política de

privacidad de los editores y otro para la política de privacidad estándar de ScholarOne que se está revisando. El texto de enlace del editor y la ubicación de la URL de la política de privacidad están configurados en Inicio de sesión previo y Configuración general del centro de configuración. Si es necesario, ScholarOne Manuscripts puede admitir un vínculo a una política de privacidad externa para los títulos de sociedades.

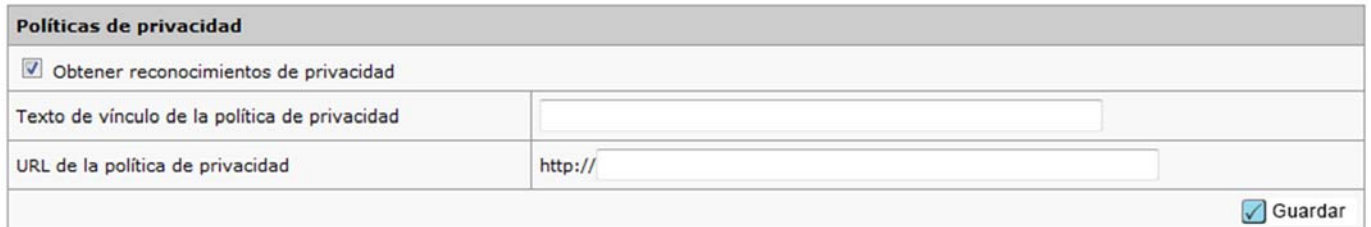

**Tenga en cuenta lo siguiente:** La versión 4.23 se lanzará con la solicitud de reconocimientos de privacidad desactivada. Entre la fecha de publicación y la fecha efectiva del RGPD el 25 de mayo, ScholarOne trabajará con revistas y editores para elaborar y configurar políticas relevantes. Para garantizar el cumplimiento del RGPD para ScholarOne y nuetros clientes, activaremos esta función en todos los sitios antes del 25 de mayo. La fecha específica de activación se comunicará en breve.

## **Eliminación de una cuenta**

El RGPD requiere que los usuarios tengan la opción de eliminar sus cuentas de ScholarOne Manuscripts en cualquier momento. Se agregará una función para admitir esta opción en el proceso de edición de cuentas de v4.23. Los usuarios que solo tengan la función Autor y/o Revisor tendrán una opción para eliminar su cuenta como parte del proceso para otorgar el consentimiento explicado anteriormente.

#### **Privacy Acknowledgement**

To ensure you are properly informed of your privacy rights while using this website, we ask that you review and acknowledge the relevant privacy policies linked below.

Example Publisher - Privacy Policy L'

ScholarOne Privacy Policy D

#### req v Yes, I have read and now acknowledge the linked privacy policies.

No, remove my account

If you remove your account, your name will remain on submitted articles and reviews but personal information will not appear on this site and you will no longer have site access

No se permite que los usuarios con asignaciones activas, como las revisiones en proceso o la designación del autor correspondiente en un manuscrito activo, puedan eliminar sus cuentas ellos mismos. Se pedirá a estos usuarios que se pongan en contacto con la revista para recibir asistencia. De forma similar, los usuarios con funciones de alto nivel, como los Editores, también tendrán que ponerse en contacto con la revista.

Cuando un usuario elimina correctamente su cuenta, se cierra la sesión y se le redirecciona a la pantalla de inicio de sesión de la revista con el siguiente mensaje: "Su cuenta se eliminó correctamente". También recibirá un correo electrónico del sistema que confirma que la cuenta se eliminó. La plantilla de este correo electrónico se denomina "Cuenta eliminada por solicitud del usuario" y está disponible en "Correos electrónicos".

Una vez que los usuarios decidan eliminar sus cuentas, las nuevas cuentas de estos individuos no se podrán crear de forma externa. Se bloquearán los intentos para crear una nueva cuenta con Creación de cuenta de admin. o Revisor sobre la marcha usando la dirección de correo electrónico de esta persona.

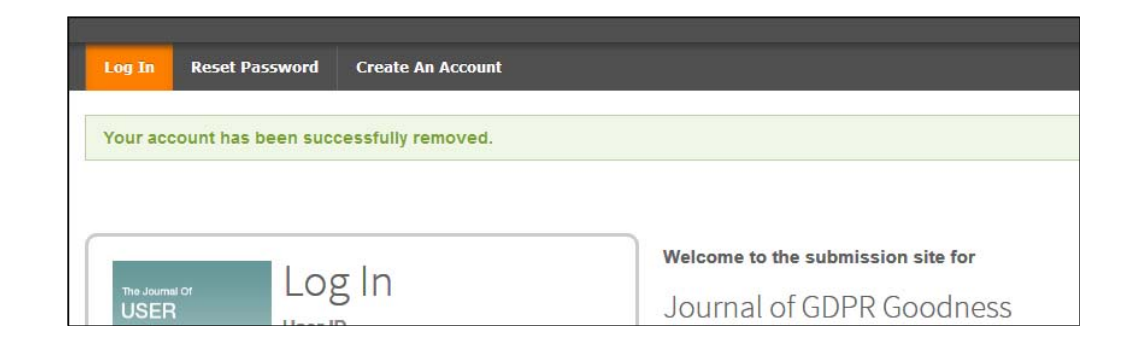

### **Rechazo de revisores**

Para ofrecer a los usuarios opciones adicionales de privacidad, también se incluye una función configurable que permite a los propietarios de las cuentas ScholarOne rechazar la selección de revisores. Los usuarios que rechazan las invitaciones de revisores por pares seguirán apareciendo en las búsquedas de los revisores y en los resultados de Reviewer Locator, pero no se podrán seleccionar.

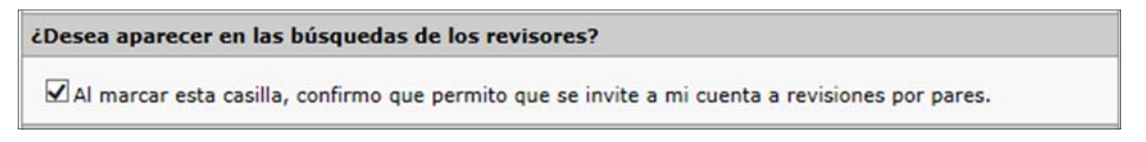

Si está configurada, la opción para rechazar revisores aparecerá en el último paso de Crear/Editar cuenta.

## Mejoras en la herramienta de detección de actividad inusual

La herramienta de detección de actividad inusual se utilizó como herramienta piloto en cientos de revistas con muy buenos resultados. Recibimos bastantes comentarios. Además de disminuir un 50 % la distancia de alerta por proximidad, se aplicarán las siguientes mejoras:

## **Opciones de configuración de sensibilidad y de eliminación de informes**

Los usuarios con permiso para ver el centro de configuración de clientes podrán cambiar la detección de sensibilidad de la herramienta de detección de actividad inusual en el área denominada "Detección de actividad inusual", que se encuentra en Panel de configuración > Configurar este sitio > Detalles del manuscrito.

Encima de esta sección, también verán una casilla para permitir que se elimine un informe en cualquier momento, en lugar de después de que se tome una decisión sobre el manuscrito. Cuando se marque, los usuarios con permisos pueden borrar los manuscritos con alertas amarillas o rojas en cualquier momento, no solo después de tomar una decisión sobre el manuscrito.

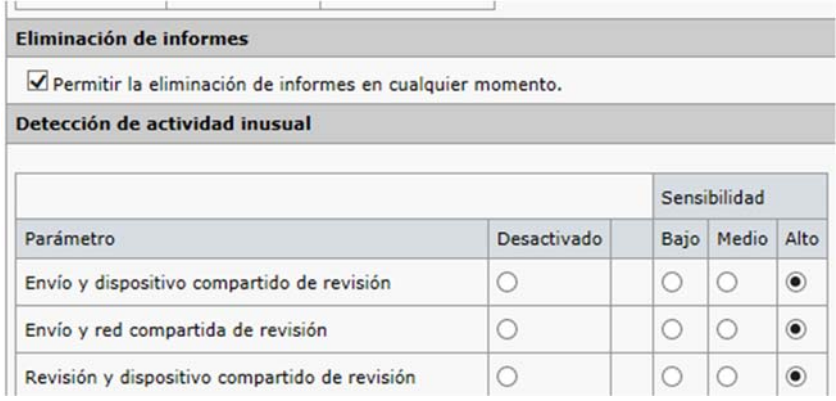

### **Informes anteriores**

Las alertas pueden volver a estar en color amarillo o rojo después de borrarlas y cuando un nuevo evento sospechoso las activa. Cuando vea el informe en un artículo que se borró y se vuelve a marcar en amarillo o en rojo, podrá ver los informes anteriores en la sección "Informes anteriores".

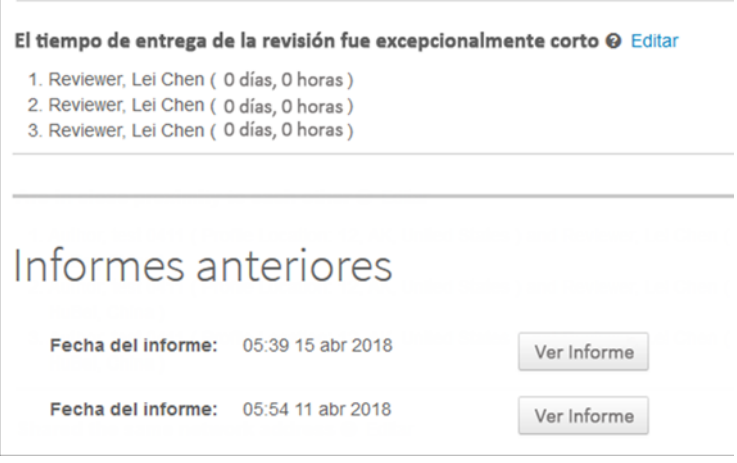

## **Cola de informes eliminados**

Puede encontrar los informes eliminados de los últimos dos años en una nueva cola.

## **Actividad Inusual**

- 1 Manuscritos con actividad inusual
- 1 Informes eliminados (últimos 2 años)

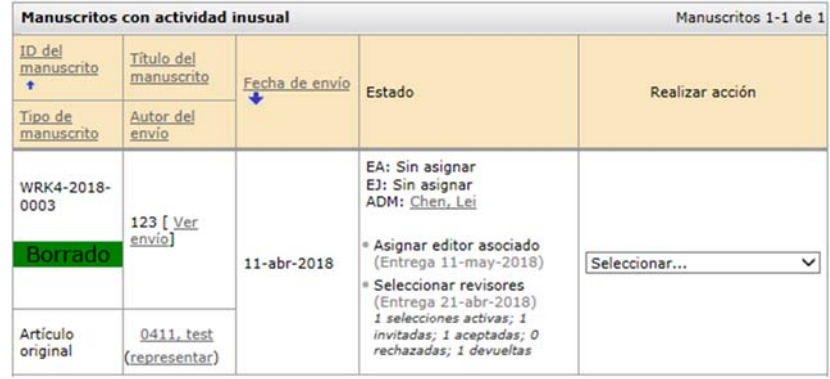

## **El cuadro de alerta tiene un color amarillo más intenso**

Ahora, el color amarillo del cuadro de alerta de actividades inusuales es más intenso y es difícil ignorarlo.

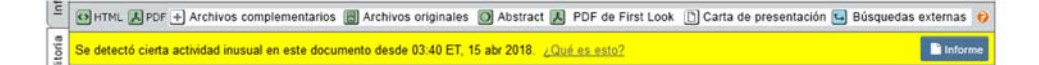

## Formato HTML para plantillas de correo electrónico e instrucciones (piloto)

Nos complace anunciarle que ya no necesitará conocimientos sobre HTML para dar formato al texto de las instrucciones de las siguientes páginas: Iniciar sesión, Inicio, Panel del autor y Panel del revisor. También vamos a probar una herramienta de edición de texto en plantillas de correo electrónico. Para garantizar que los correos electrónicos tengan el formato correcto en todos los clientes de correo electrónico, probaremos esta función tras la actualización y esperamos ofrecerla a todos los clientes en una versión posterior.

**Tenga en cuenta lo siguiente:** En el editor solo se puede dar formato mediante los botones. Todas las etiquetas HTML que se introdujeron manualmente se tratarán como texto plano cuando se guarden.

### **Editar las instrucciones de la página con un editor de texto enriquecido**

Las páginas Inicio de sesión, Inicio, Panel del autor y Panel del revisor tendrán un editor de texto enriquecido en lugar de un campo de texto abierto al configurarlas. Ampliaremos esta función a otras secciones del sitio, como en los pasos de envío, en una versión posterior y tras asegurarnos de que satisface sus necesidades.

Para dar formato al texto, solo tiene que usar los botones del editor como lo haría en un programa como Microsoft Word. No es necesario tener experiencia en HTML. Estos botones están relacionados con las etiquetas HTML que estaban disponibles previamente y puede disponer de ellos según sus necesidades, de forma que el texto actual no se vea alterado.

Se pueden agregar imágenes con un nuevo botón de imágenes. Esto incluye la capacidad de cambiar el tamaño de imagen y agregar un texto alternativo para las personas con problemas de visión. Le animamos a que aloje sus propias imágenes para que pueda cambiarlas sin editar después las instrucciones de ScholarOne. Sin embargo, puede cargar archivos del mismo modo que antes, usando la sección Cargar y vincular a archivos que aparece bajo el nuevo editor.

Ahora es más fácil agregar vídeos de YouTube. Solo tiene que hacer clic en el botón del icono de YouTube e insertar el vínculo para compartir en el campo. Su vídeo aparecerá después de hacer clic en Guardar.

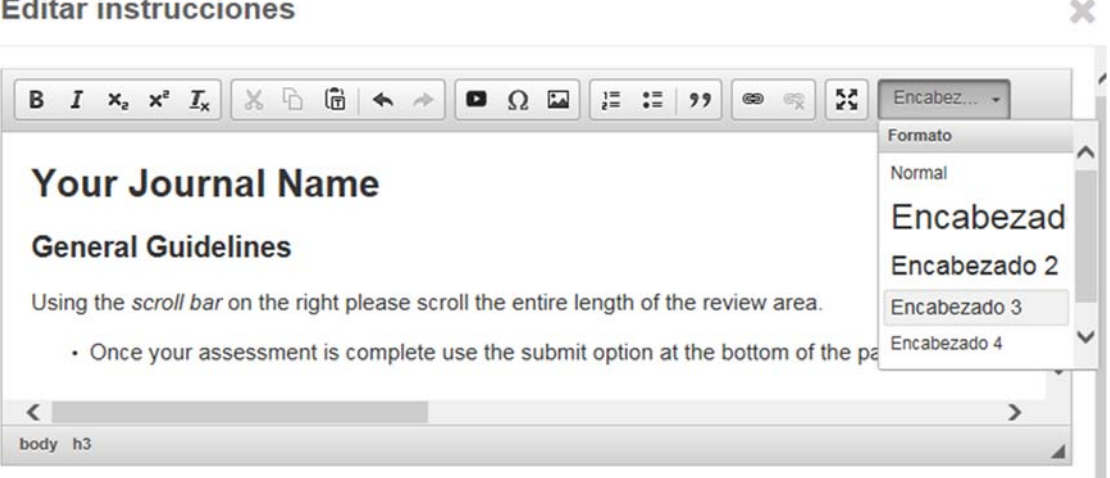

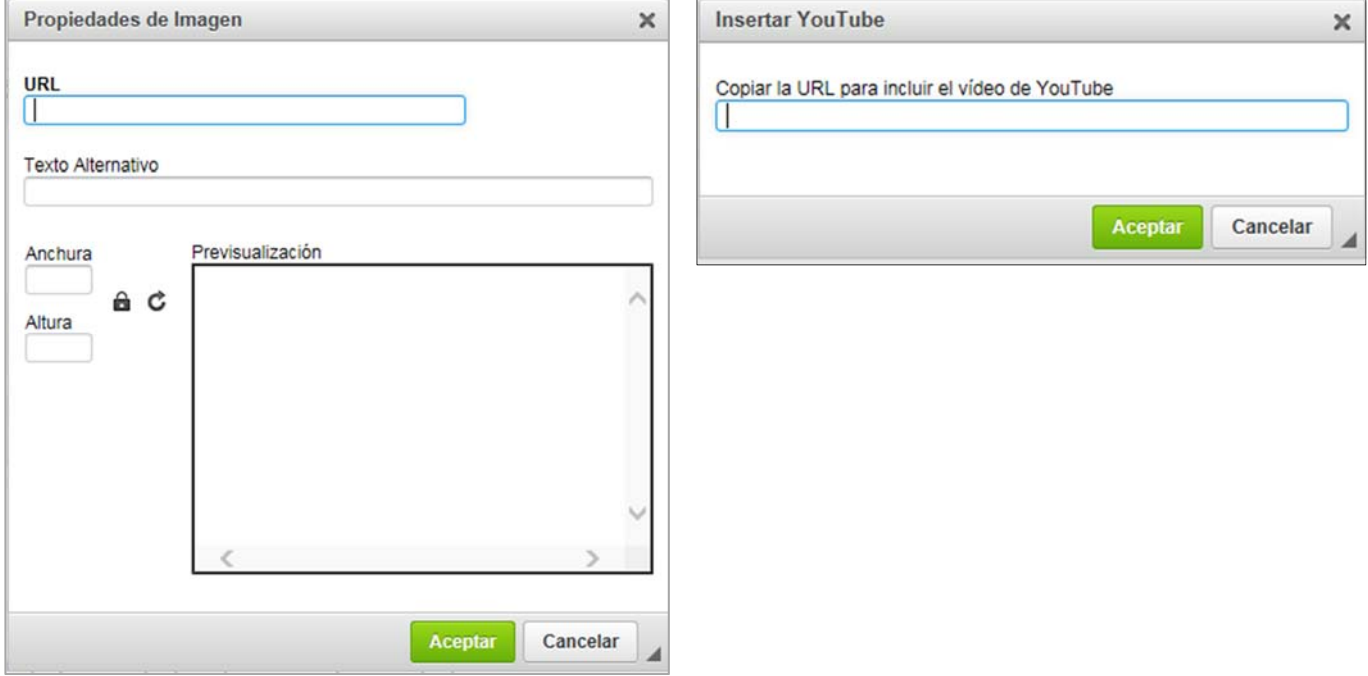

## **Editar los correos electrónicos con un editor de texto enriquecido**

El editor de texto enriquecido para correos electrónicos es muy similar al editor de instrucciones e incluye todas las funciones HTML anteriores en un editor fácil de usar. El nuevo botón de etiquetas de correo electrónico abrirá la misma ventana emergente de etiquetas de correo electrónico.

Esta función será piloto y se probará después de la actualización para garantizar que se mantiene un formato adecuado en todos los clientes de correo electrónico.

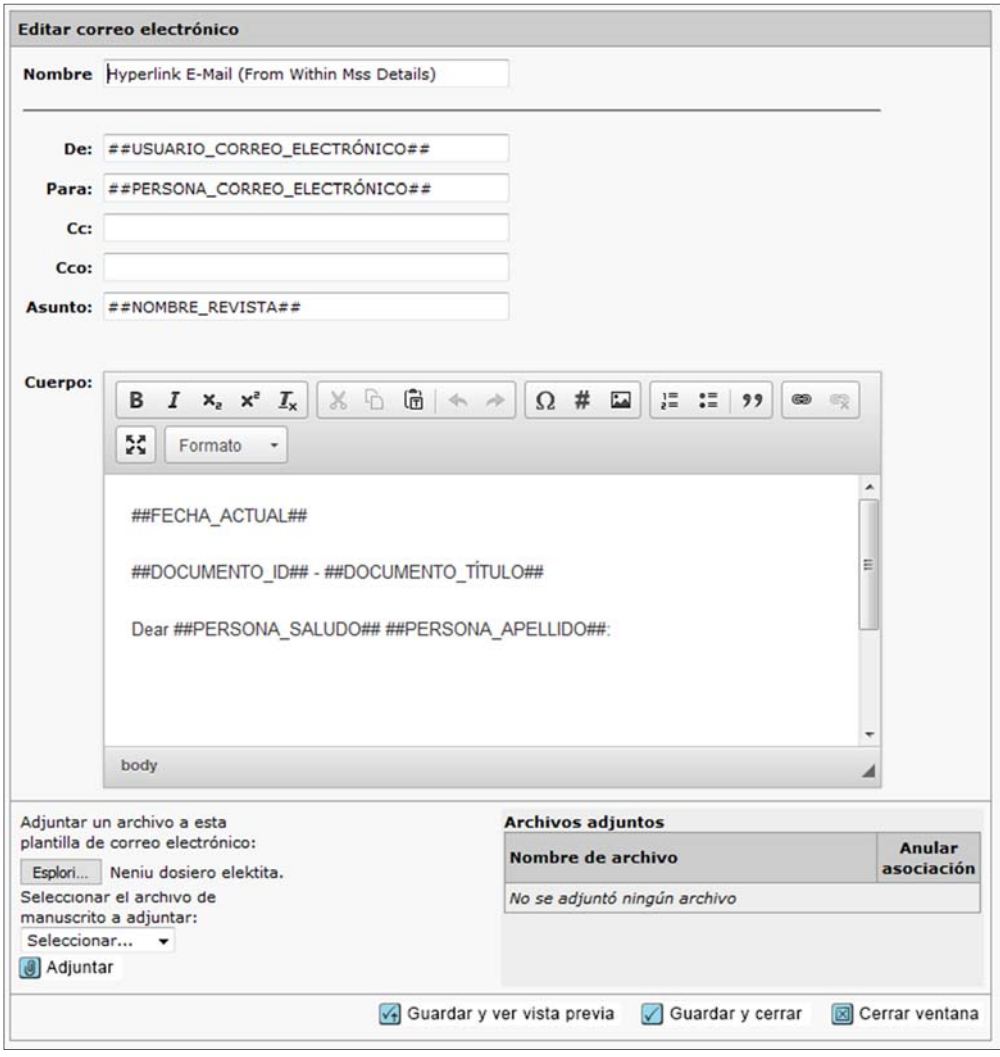

# **[ACCIÓN OBLIGATORIA]** SE INTRODUCIRÁ EN 4.24: eliminar las instrucciones heredadas en los pasos de envío

Las instrucciones heredadas del centro de autores se eliminarán en la versión 4.24.

- Esta medida se introdujo en junio de 2016 con la versión 4.19.
- El periodo de transición acabará con la versión 4.24 a finales de 2018.
- Las instrucciones heredadas en el centro de revisores se conservarán hasta una versión futura (por determinar).

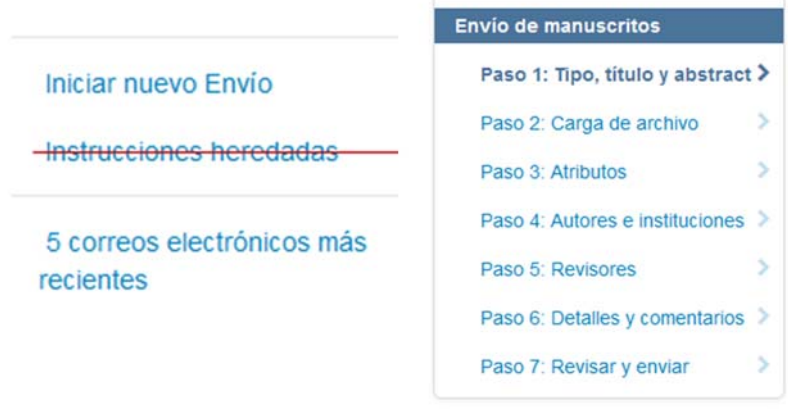

**[ACCIÓN OBLIGATORIA]**: Asegúrese de que las revistas tienen el formato de instrucciones contextuales, ya que las instrucciones heredadas se eliminarán del centro de autores a finales de 2018. Esto se aplicará a todos los sitios, aunque no tengan la edición HTML configurada.

## Conversión asincrónica de los archivos

Como parte de la migración de ScholarOne a Amazon Web Services, podremos convertir los archivos de forma asincrónica para que los autores puedan seguir trabajando en el resto de su entrega mientras los archivos se cargan. Gracias a esto, los autores podrán completar sus envíos con mayor rapidez.

## **Carga de archivo en el paso 2**

Ahora, la Carga de archivos pasa a ser el paso 2 para la creación de una versión preliminar y las configuraciones de los pasos predeterminadas. Esto permite cargar el archivo en segundo plano mientras el autor rellena el resto del envío. Cuando lleguen al paso Revisar y enviar, los archivos estarán cargados.

## **Sección "Ver versión" solo en el último paso, Revisar y enviar**

Como la versión tardará en convertirse y enviarse, se eliminó del paso Carga de archivos y ahora solo aparecerá en el paso Revisar y enviar. En las raras situaciones en las que la conversión de archivos no se completa, el paso Revisar y enviar mostrará un aviso y no se permitirá que se realice el envío hasta que la conversión se acabe.

Ver versión en HTML

Ver versión en PDF

Ver versión en MedLine

Ver versión de First Look

## Cambio de marca de Clarivate Analytics, fase 2

ScholarOne es parte del departamento Scientific and Academic Research (SAR) de Clarivate que tiene su propia gama de colores. Por lo tanto, el color naranja de Thomson Reuter de los elementos de navegación y los botones se sustituirá por el color azul del departamento de SAR de Clarivate.

## **El azul de Scientific and Academic Research (SAR) de Clarivate Analytics**

El color naranja que ve en todo el sitio web es propiedad de Thomson Reuter. Como Clarivate Analytics adquirió ScholarOne, reemplazamos el naranja por el azul del departamento de Scientific and Academic Research (SAR).

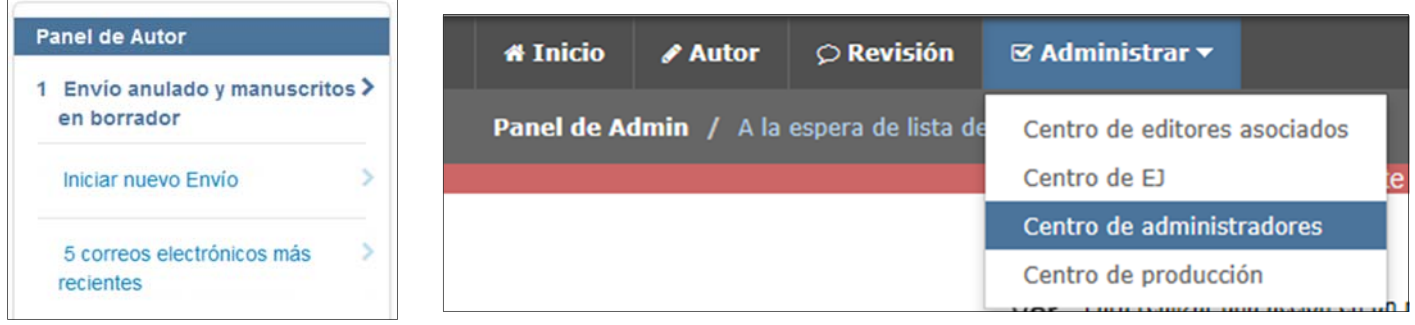

Guardar y continuar >

## Cambios en el correo electrónico del sistema de ScholarOne Manuscripts

#### **Reputación del correo electrónico**

Para mantener la famosa reputación que tenemos como remitente de correo electrónico, ScholarOne implementará nuevos procesos para los correos electrónicos con la versión v4.23. Es importante para todas las organizaciones mantener una buena reputación en cuanto a sus correos electrónicos en todo el entorno tecnológico, ya que esta reputación puede afectar a la valoración de los envíos. No tener una reputación sólida significa que es muy probable que los clientes de correos electrónicos perciban los correos electrónicos generados por el sistema como correo no deseado. Con el motor Amazon Web Services, estas funciones ayudarán a garantizar que las direcciones de correos electrónicos de ScholarOne sean precisas y estén actualizadas, así como a confirmar que los usuarios finales quieran recibir estos correos electrónicos. Las direcciones de correo electrónico que no son válidas suponen un factor negativo a la reputación que tienen nuestros correos electrónicos, por lo que retendremos los correos electrónicos rebotados. De forma similar, también afecta de forma negativa a nuestra reputación que un usuario marque un correo electrónico como correo no deseado o correo basura. Por lo tanto, si un usuario marca un correo electrónico como correo no deseado en su cliente de correo electrónico, dejaremos de enviar correos a esa dirección.

Si el sistema marca una dirección de correo electrónico como no válida (rebote) o denuncia que un correo no es deseado para los usuarios, estos verán la siguiente alerta que los redireccionarán a su perfil.

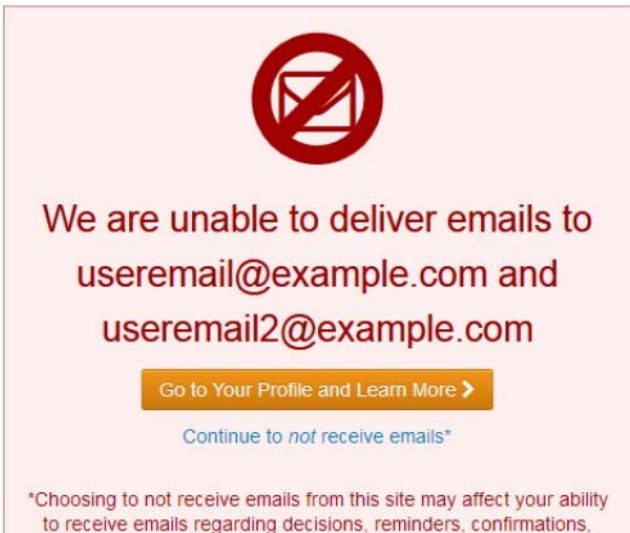

and more

Después de la redirección a la página de perfil, el usuario verá una alerta informativa que también le dirigirá a las preguntas frecuentes. Esta alerta se resumen a continuación.

> We are unable to deliver emails to useremail@example.com and anotheremail@example.com You or your email provider has marked the emails from manuscriptcentral.com as "Spam" or "Junk". You can · Update or change your email address below • OR continue to relate the manuscriptcentral.com emails as spam (FAQ) then use the Restart Email link below.<br>• OR continue to not receive emails from manuscriptcentral.com. Choosing to not receive emails from this site ma

La alerta anterior se activa si se dan dos condiciones:

• **Rebotes de un correo electrónico:** un correo electrónico que no se puede entregar. La causa más frecuente de los rebotes es que la dirección de correo electrónico no existe (caducó o no se escribió correctamente), pero también puede suceder si la bandeja de entrada del usuario está llena durante los diferentes intentos para enviar el correo electrónico. Si se produce un rebote en una dirección de correo electrónico, ScholarOne no intentará enviar ningún correo a esta dirección durante, al menos, 14 días. Después de 14 días, el usuario podrá acceder a su cuenta de ScholarOne y verificar su dirección de correo electrónico para seguir recibiendo correos electrónicos.

**Nota importante: El usuario puede cambiar su dirección de correo electrónico para solucionar inmediatamente el problema.**

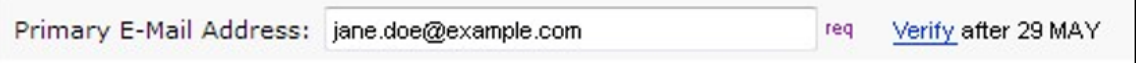

• **Denuncias de correo electrónico:** un correo electrónico en el que el destinatario o su cliente de correo electrónico marca el mensaje como correo no deseado. Si se denuncia un correo electrónico de ScholarOne, ScholarOne no volverá a enviar otro correo electrónico a esta dirección hasta que el usuario confirme que desea recibir estos correos electrónicos entrando en su cuenta de ScholarOne y haciendo clic en el vínculo Restablecer correo electrónico. No se aplica la suspensión de 14 días a los correos electrónicos denunciados. Los usuarios pueden restablecer los correos electrónicos de su dirección en cualquier momento, pero primero deben quitar la marca de correo no deseado a este correo electrónico en el cliente de correo electrónico.

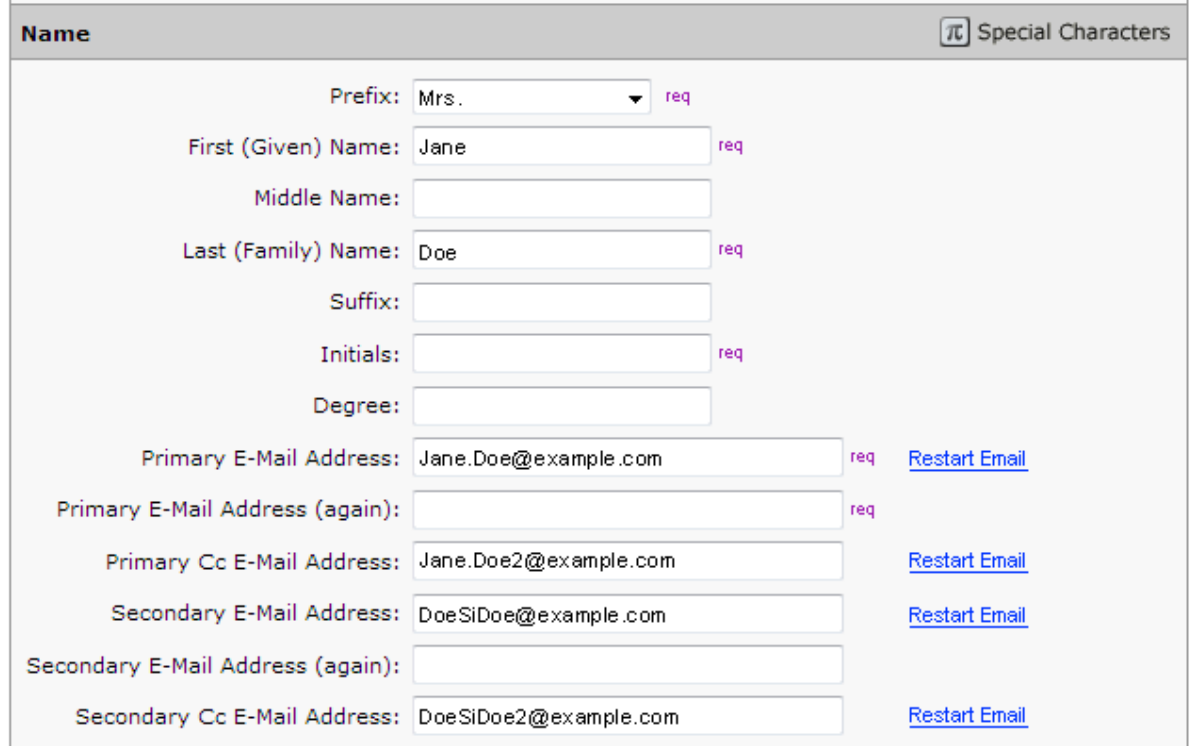

Tenga en cuenta que tanto para los bloqueos de correos electrónicos rebotados como para los que se denunciaron, el único objetivo es la dirección de correo electrónico ofensiva. El resto de las direcciones de correo electrónico del usuario o las funciones adicionales de la cuenta no tendrán ninguna restricción. En todos los casos en los que una dirección de correo electrónico incorrecta ocasione el bloqueo, el usuario puede solucionar inmediatamente este problema actualizando su cuenta con la información de contacto correcta.

### **Informes**

Para ayudar a identificar correos electrónicos no válidos o denuncias de correos no deseados, ScholarOne ofrecerá un informe de Cognos estándar ubicado en Informes de cuenta de usuario > Toda la información de usuario para exportación. Este informe hará que las revistas y los editores sean más transparentes con respecto a su información de contacto por correo electrónico, facilitando las evaluaciones de calidad y las opciones de mejora.

## Informes E Informes de resumen y estado de manuscritos **H** informes de detalles de revisión por pares □ Informes de cuenta de usuario Informes estándar **O** Información de usuario activa **O** Información de usuario activa para exportación **a** Toda la información de usuario Toda la información de usuario para  $\ddot{\mathbf{e}}$ exportación **Genere sus propios informes O** Informes de cuenta de usuario E Informes de rendimiento de usuario **H** Informes de artículos invitados Carpetas de publicación, Mis carpetas, Informes personalizados e Informes de funciones Estadísticas generales

El informe contendrá los siguientes campos:

- Dirección de correo electrónico bloqueada
- Nombre
- Apellido
- ID de persona
- Tipo de bloqueo <rebote, denuncia>
- Descripción adicional <mensaje de error de AWS>
- Días restantes de bloqueo

**Acción obligatoria:**

ninguna

## Limitación de caracteres para las preguntas personalizadas

En la versión v4.23, ScholarOne Manuscripts admitirá la limitación de caracteres en la pregunta personalizada con una respuesta de texto libre. Los tipos "Área de texto" y "Texto" de respuestas personalizadas no permitirán que los usuarios agreguen un límite de caracteres configurable como parte de la configuración de las respuestas personalizadas. Esta función puede satisfacer cualquier caso de uso en el que una revista necesite recopilar respuestas de texto que tengan una longitud específica. Uno de esos casos es solicitar durante el envío que los autores empleen la misma cantidad de caracteres que usa Twitter en los mensajes.

#### **Twitter Message**

Would you like to provide a Twitter message which could be used to promote this article in the event it is accepted and published?

3 DE 10 CARACTERES

10 DE 10 CARACTERES

This groundbreaking article is the result of five years of research.

## Cuando se alcanza el límite de caracteres configurado, el contador aparecerá en rojo y el usuario no podrá escribir más caracteres.

#### **Twitter Message**

Would you like to provide a Twitter message which could be used to promote this article in the event it is accepted and published?

This groundbreaking article is the result of five years of research. Lorem ipsum dolor sit amet, consectetur adipiscing elit. Sed accumsan vitae felis a rutrum. Donec cursus lacinia viverra. Maecenas a sapien sollicitudin, accumsan dui in, cursus libero. Phasellus conque fermentu

Si el límite de caracteres se agrega a una pregunta personalizada que ya contiene respuestas y estas superan el límite, el sistema no cortará automáticamente las respuestas. Sin embargo, si un usuario abre luego la pregunta personalizada para editarla, se le solicitará que cumpla la nueva validación.

## Insignias de la cuenta de usuario

En v4.23, ScholarOne Manuscripts publicará la función de insignias de cuentas que permite a las revistas crear insignias personalizadas en el sistema para asignarlas a las cuentas de usuario. De forma similar a los indicadores, se pueden marcar las cuentas de usuarios con estas insignias por una gran cantidad de razones prácticas. Una vez configuradas y asignadas, las insignias sirven como un indicador intuitivo y visual sobre características importantes de las cuentas. Las insignias aparecen junto a los nombres de los usuarios en ubicaciones clave, como la lista de autores de los manuscritos y las búsquedas de los revisores. También se pueden usar para encontrar usuarios mediante la función de búsqueda. Las insignias de cuentas no están limitadas a un conjunto predefinido de indicadores y formas. Las revistas pueden cargar sus propias imágenes para usarlas como insignias de la cuenta. Cada imagen debe tener 20x20 píxeles para garantizar la mejor calidad. Las imágenes que tengan un tamaño diferente se modificarán para ajustarse al tamaño mencionado.

Las insignias de las cuentas se configuran en la sección Inicio de sesión previo y Configuración general. Para agregar una nueva insignia, haga clic en el botón "Elegir archivo" y seleccione la imagen que será su insignia. A continuación, escriba un nombre para la insignia y haga clic en "Agregar". El nombre de la insignia aparecerá también cuando los usuarios hagan clic en la insignia en la interfaz de usuario.

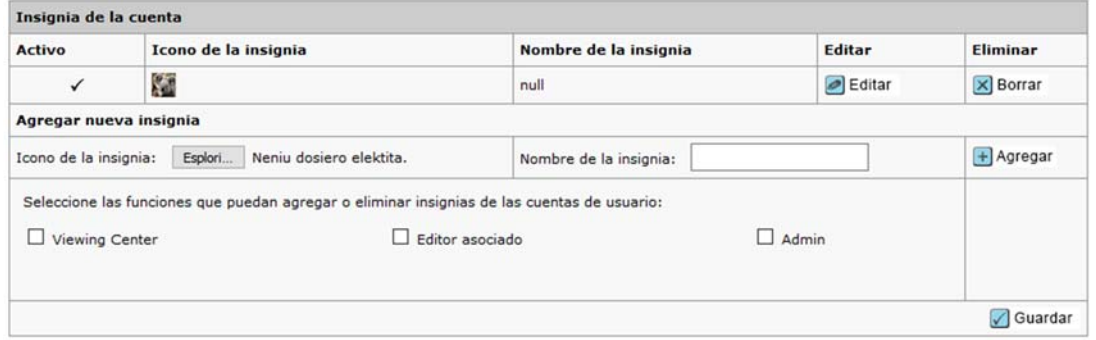

Tras la configuración de las nuevas insignias, hay una opción que permite a los sitios de la revista controlar quién usa esta función. Esta opción permite a la revista establecer los tipos de funciones que pueden agregar o eliminar insignias de las cuentas de usuarios. Las funciones configuradas con los tipos de función Soporte, Admin y Editor aparecerán aquí para que las seleccione.

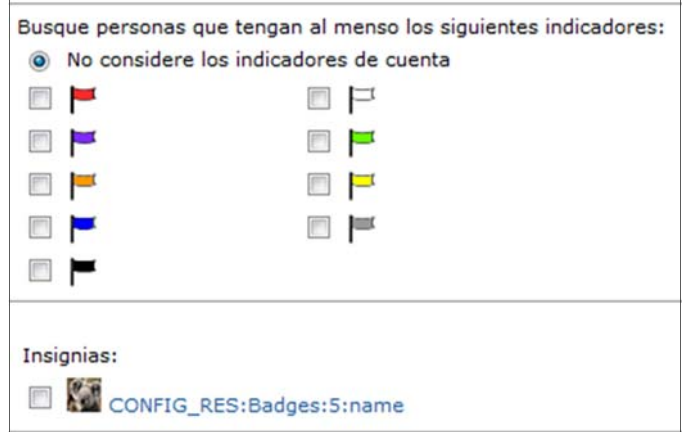

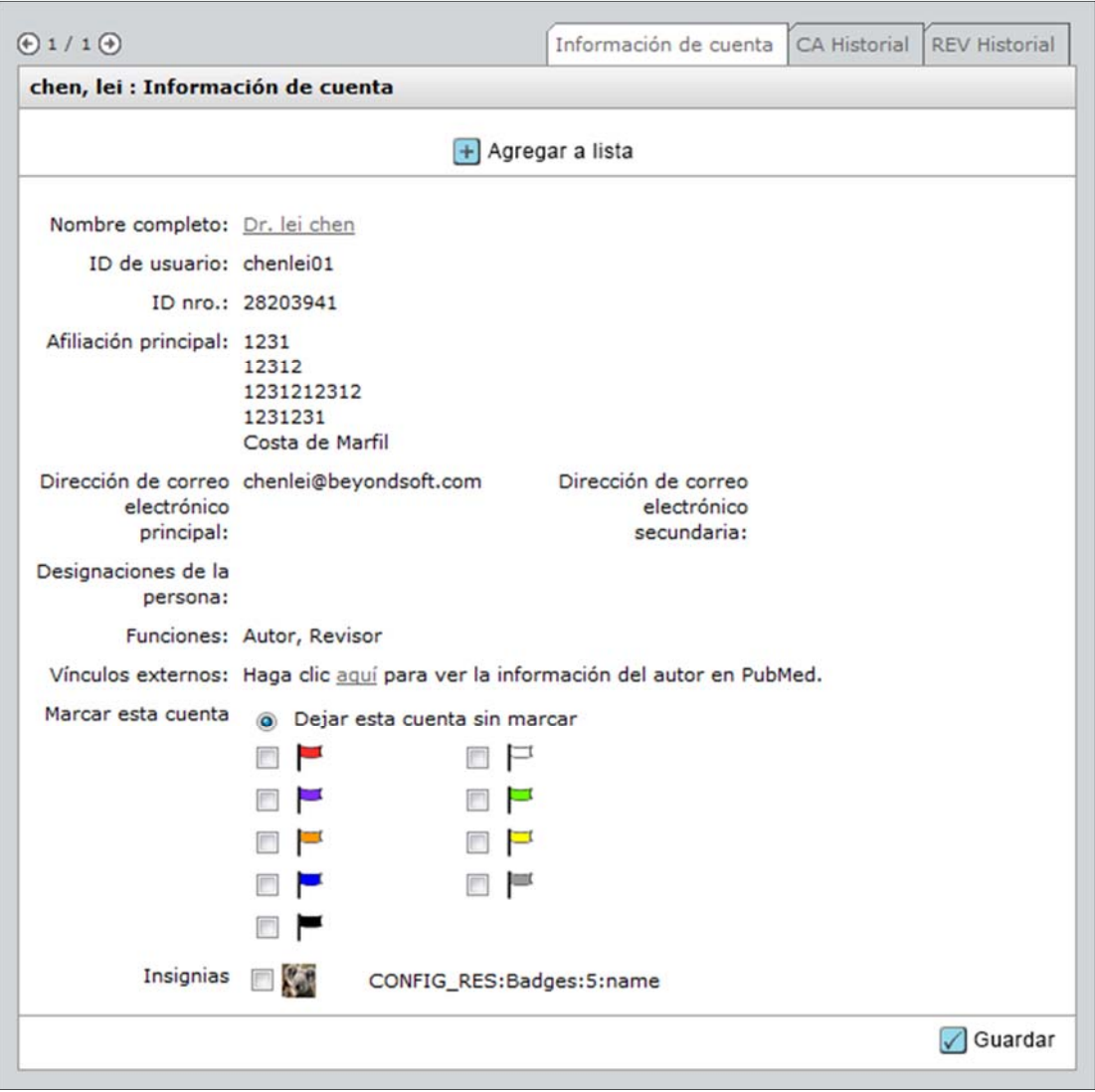